# 東横 INN クラブコーポレートサイト 利用ガイド

株式会社 東横イン

2019 年 10 月 10 日発行

#### ≪目次≫

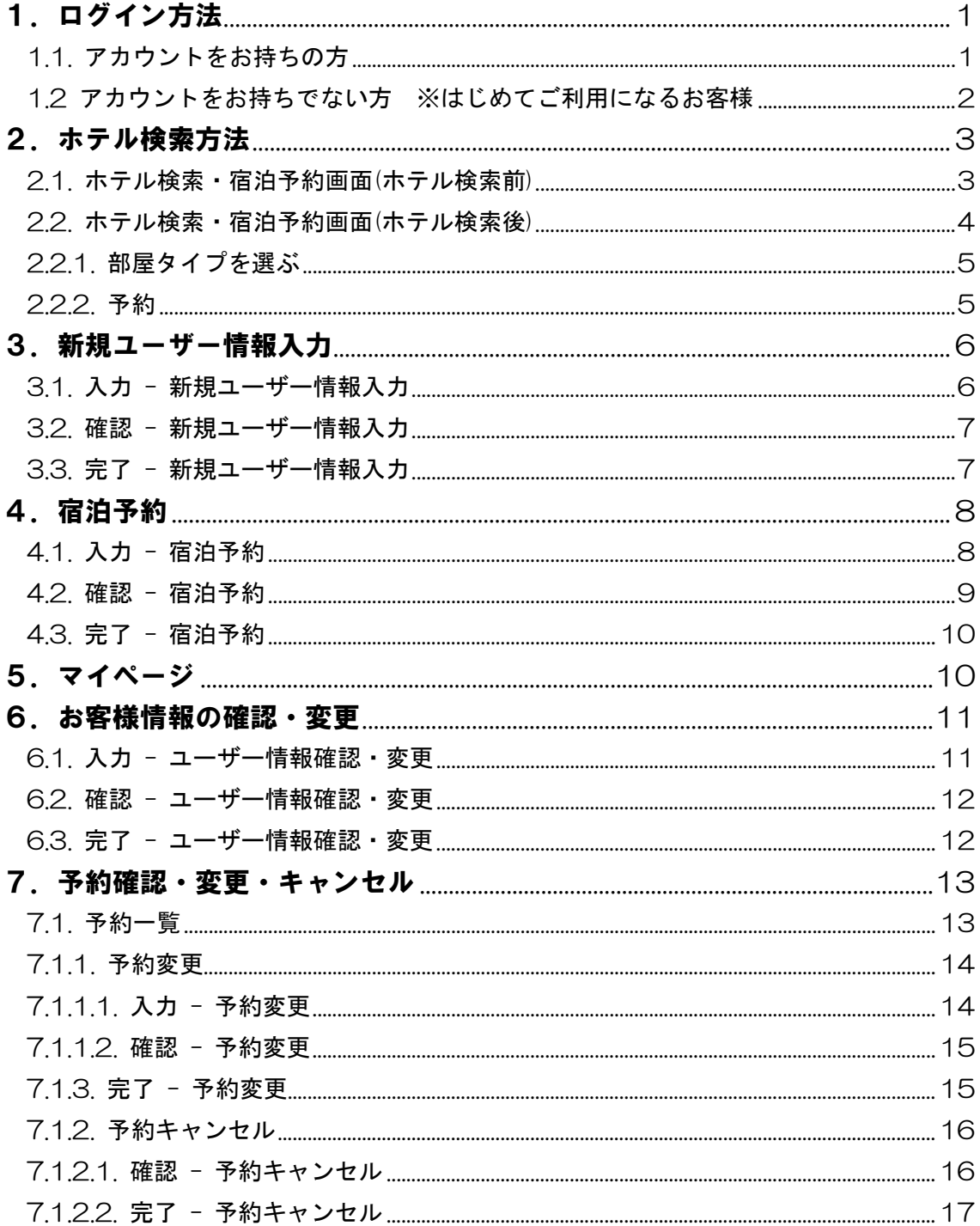

※各ページの画面画像は開発中の画面につき、実物と異なる場合がございます。

# <span id="page-2-0"></span>1.ログイン方法

ログイン画面

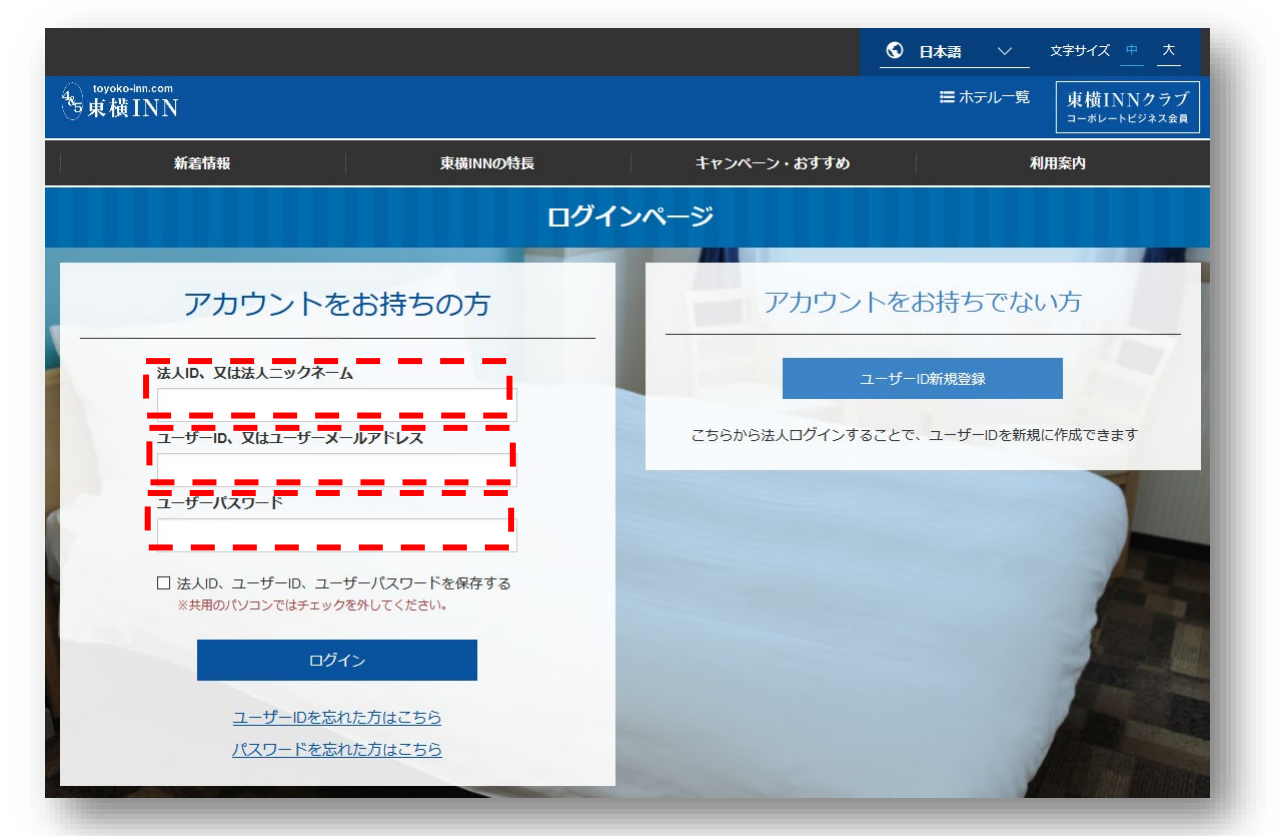

#### <span id="page-2-1"></span>1.1. アカウントをお持ちの方

ログイン画面に以下の情報を入力してください。

- ・ 法人 ID(※1)
- ・ ユーザーID、又はユーザーメールアドレス(※2)
- ・ ユーザーパスワード

(※1). ユーザーによっては、入力欄『法人 ID』が表示されない場合もあります。

(※2). ユーザー情報に登録したメールアドレスを使ってログインが可能になりました。 ただし複数のユーザーが同じメールアドレスを登録している場合は、メールアドレスを使っ てログインできません。1 ユーザーにつき 1 メールアドレスになるようユーザーの整理をお 願いします。

<span id="page-3-0"></span>1.2 アカウントをお持ちでない方 ※はじめてご利用になるお客様 ユーザー登録されていないお客様は、ご自分でユーザー登録することが可能です。

ボタン『ユーザーID 新規登録』をクリック

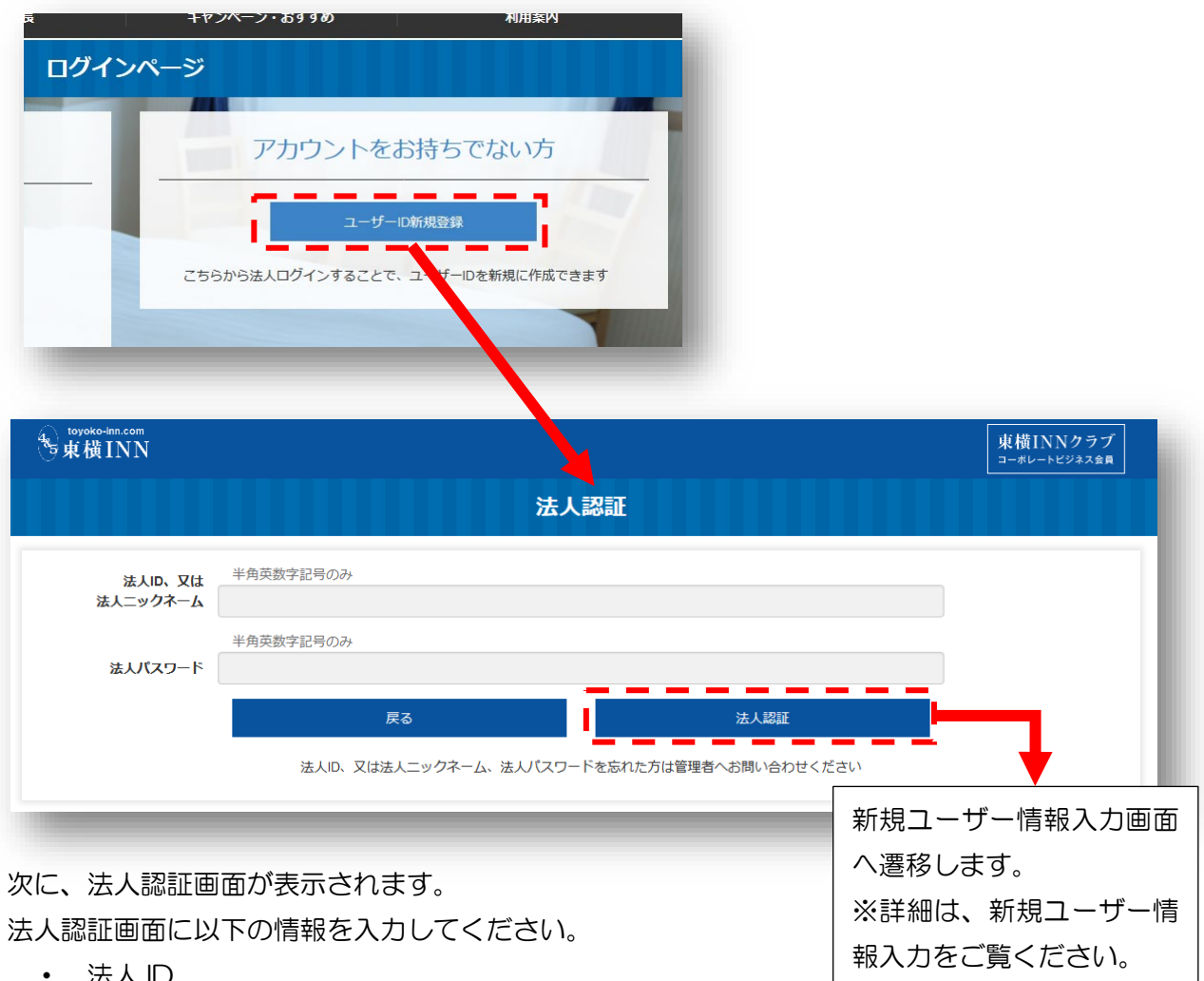

- ・ 法人 ID
- ・ 法人パスワード(※1)
- (※1). 法人パスワードは通常設定されていません。法人パスワードは管理権限を持つユーザーのみ 設定が可能です。複数名でサイトを利用される場合には、予め設定を行ってからサイトをご 利用ください。

#### <span id="page-4-0"></span>2.ホテル検索方法

- <span id="page-4-1"></span>2.1. ホテル検索・宿泊予約画面(ホテル検索前)
	- ※ 【2019 年 10 月 9 日までにビジネス会員入会済の会員様へ】 ログイン後、最初に表示される画面は、ホテル検索・宿泊予約画面になります。 今までのサイトは予約状況画面が表示されていましたが、リニューアル後は下記の画面が表示 されます。ご予約状況を確認したい場合は、画面右上にある『マイページ』、又は『予約・変更・ キャンセル』をクリックしてください。

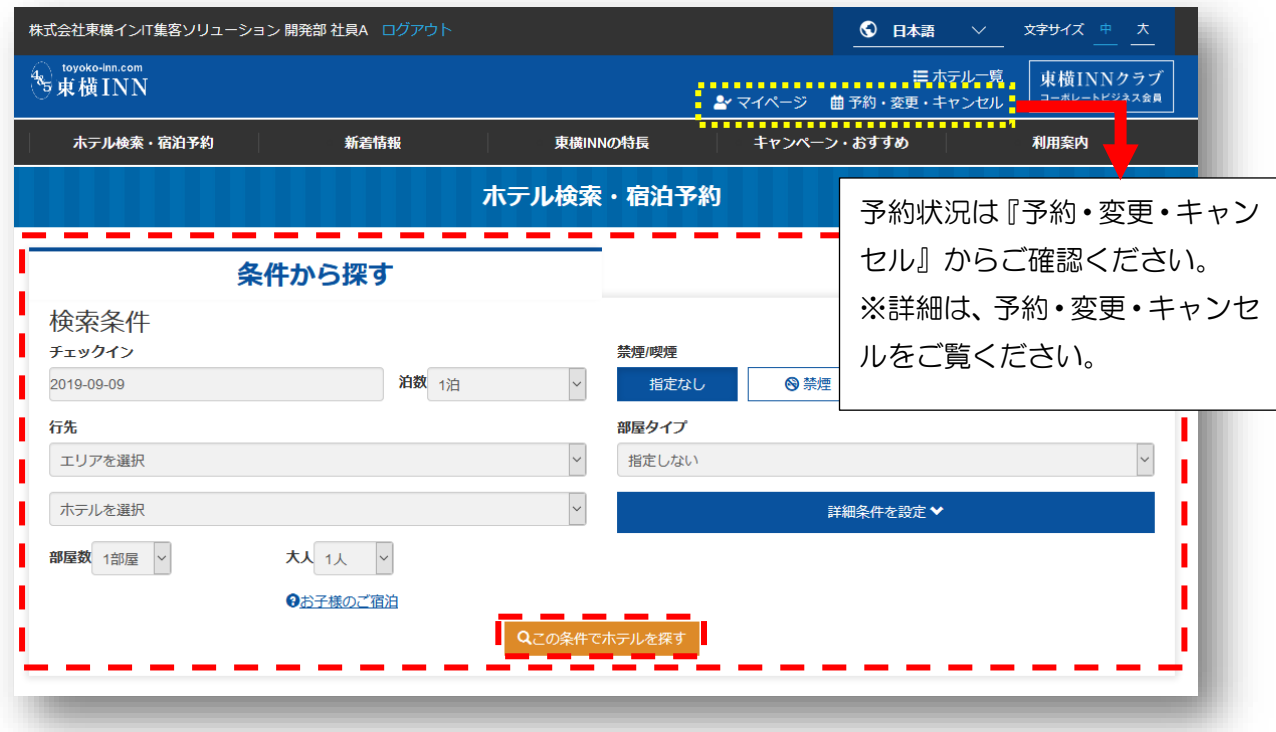

お好きな検索条件を設定後、ボタン『この条件でホテルを探す』をクリックしてください。

- ・ チェックイン日
- ・ エリア

は検索必須項目になります。

#### <span id="page-5-0"></span>2.2. ホテル検索・宿泊予約画面(ホテル検索後)

ホテル検索を行うと検索条件の下に検索結果が表示されます。

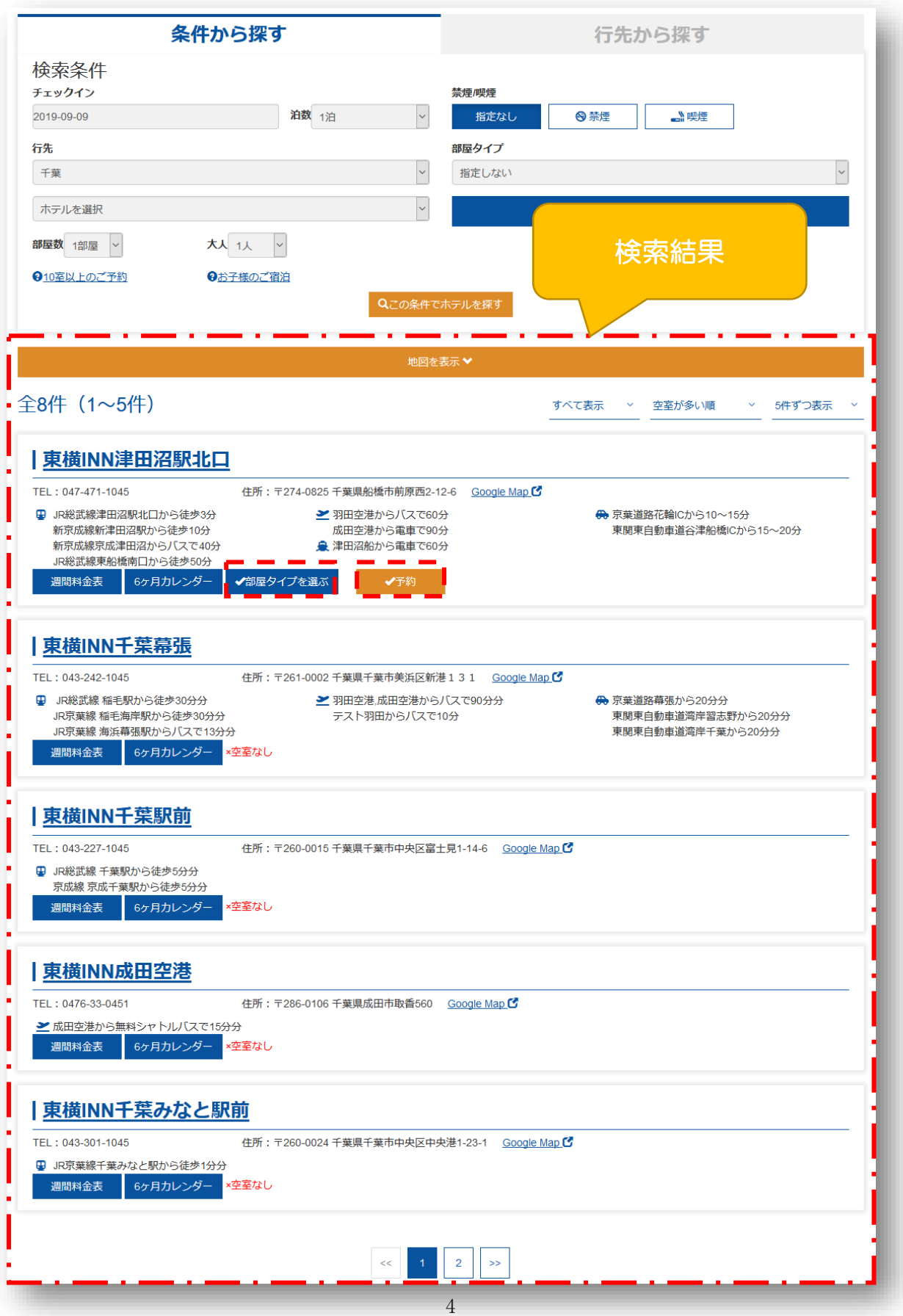

<span id="page-6-0"></span>2.2.1. 部屋タイプを選ぶ

複数の部屋タイプとその室数を個々に選択したい場合は、ボタン『√部屋タイプを選ぶ』をクリック してください。

※ まとめて複数部屋をご予約されるお客様は、こちらから予約画面に進むと便利です。

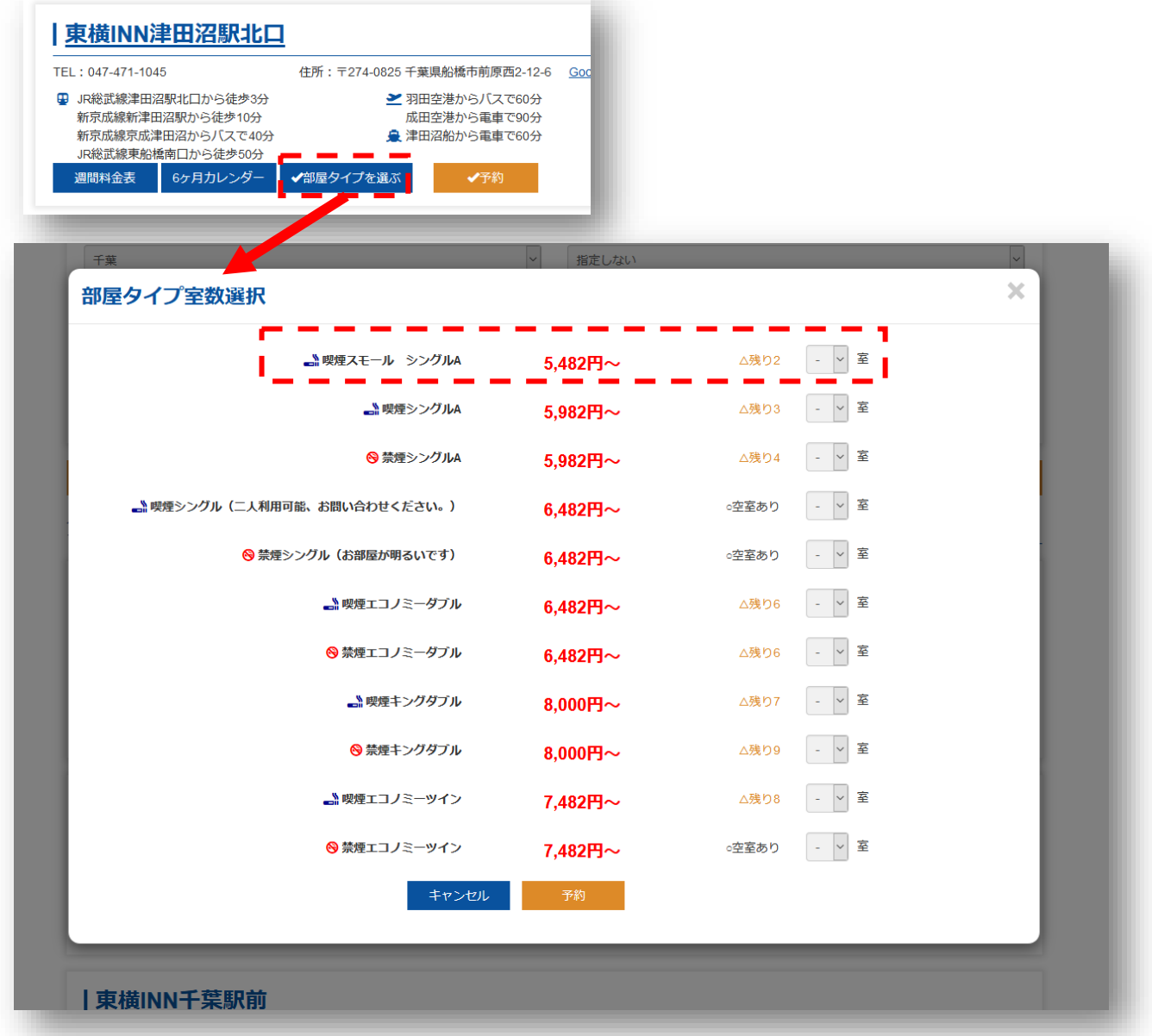

#### <span id="page-6-1"></span>2.2.2. 予約

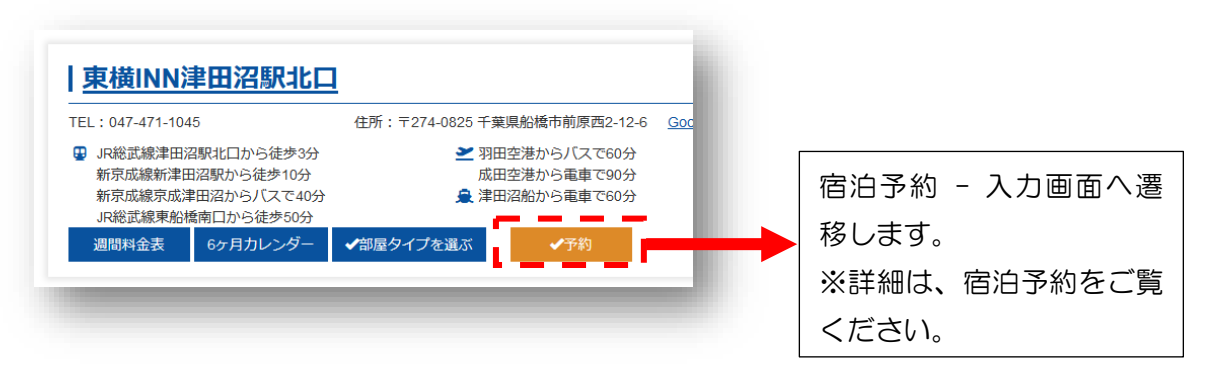

#### <span id="page-7-0"></span>3.新規ユーザー情報入力

<span id="page-7-1"></span>3.1. 入力 - 新規ユーザー情報入力

新規ユーザーの情報を入力してください。

※ メールアドレスは重複できません。メールアドレスが既に登録済みの場合、新規ユーザーはそ のメールアドレスをご利用できません。

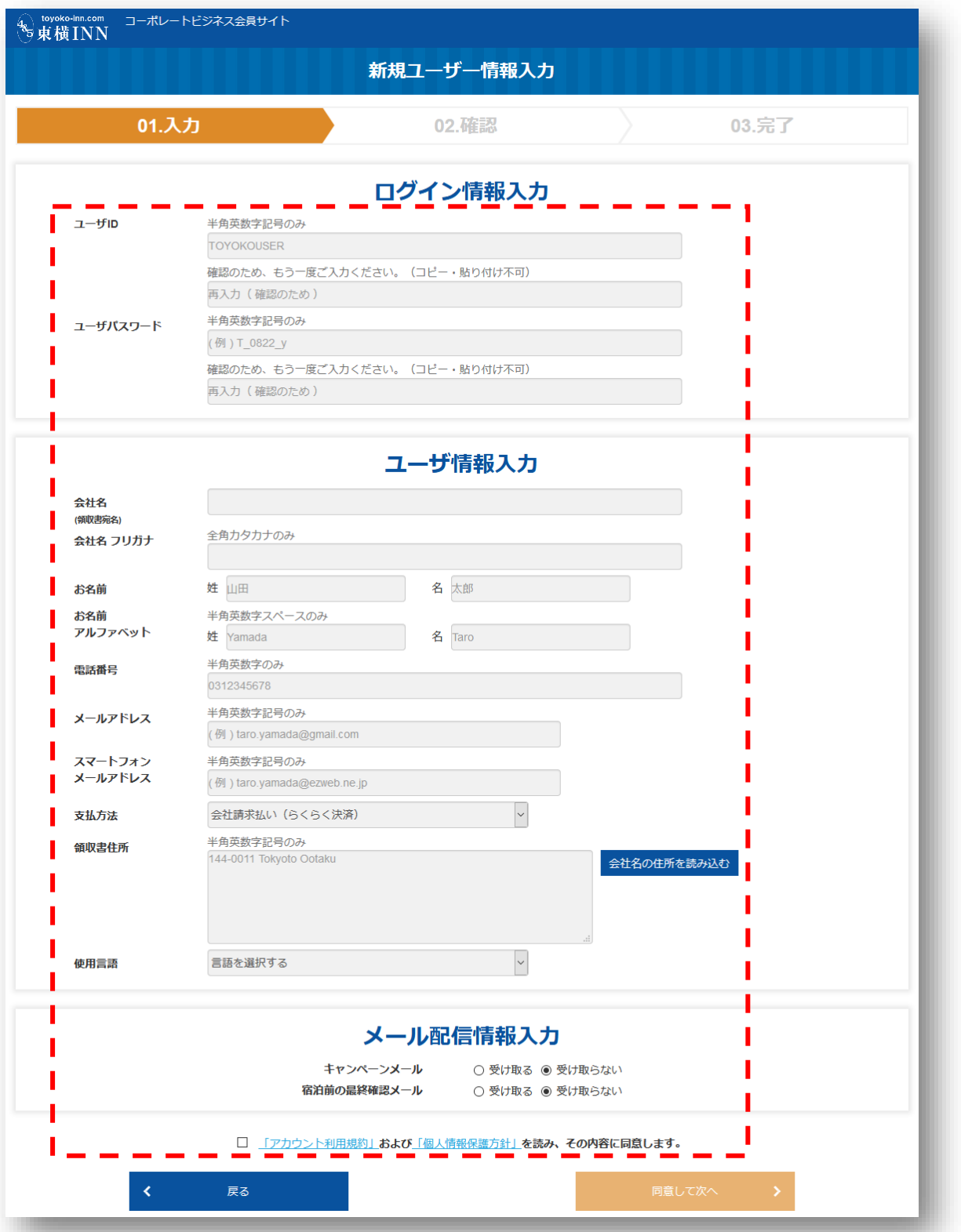

# <span id="page-8-0"></span>3.2. 確認 - 新規ユーザー情報入力

前画面で入力された内容をご確認ください。

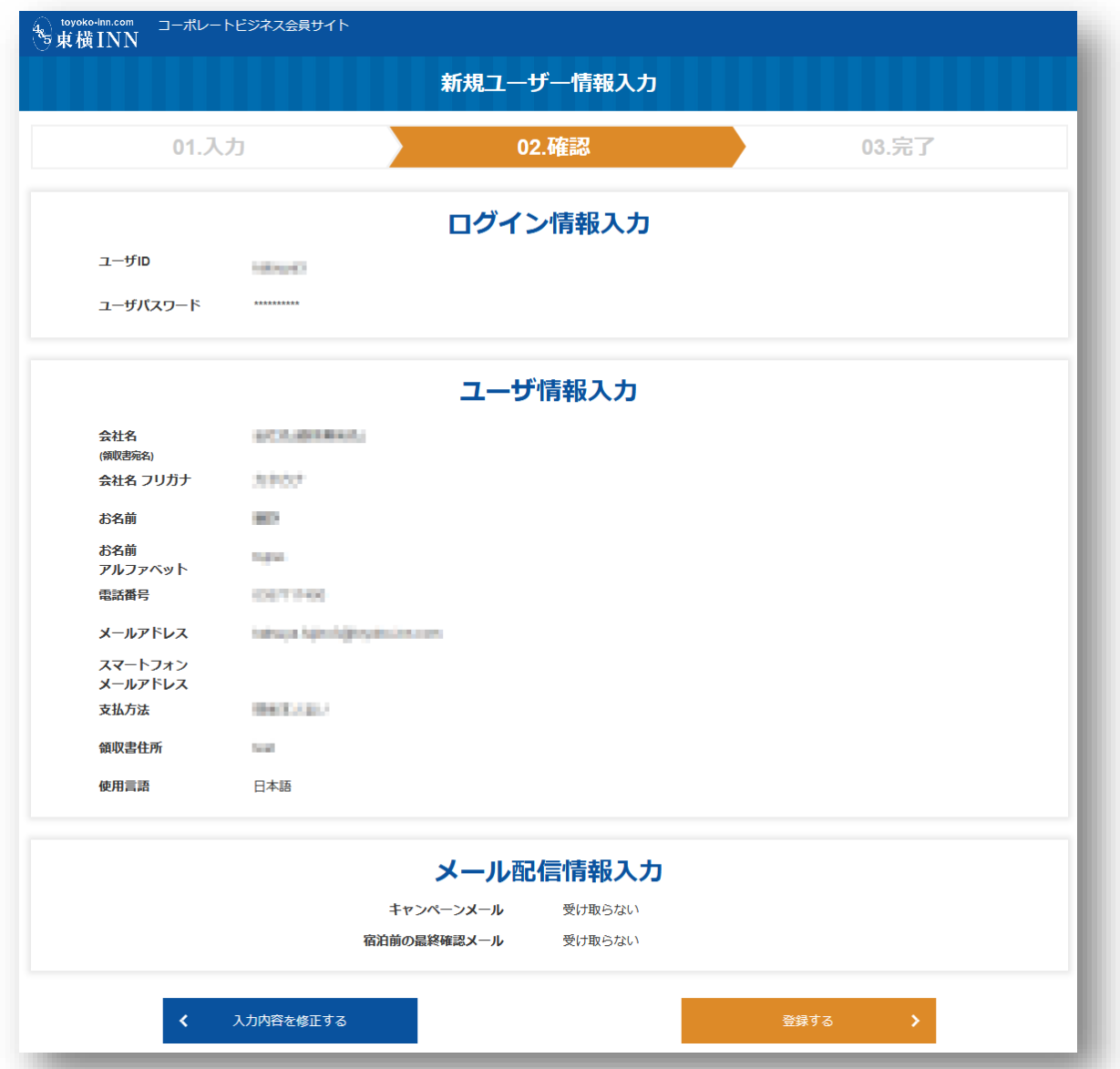

<span id="page-8-1"></span>3.3. 完了 - 新規ユーザー情報入力

新規ユーザーの登録が完了しました。

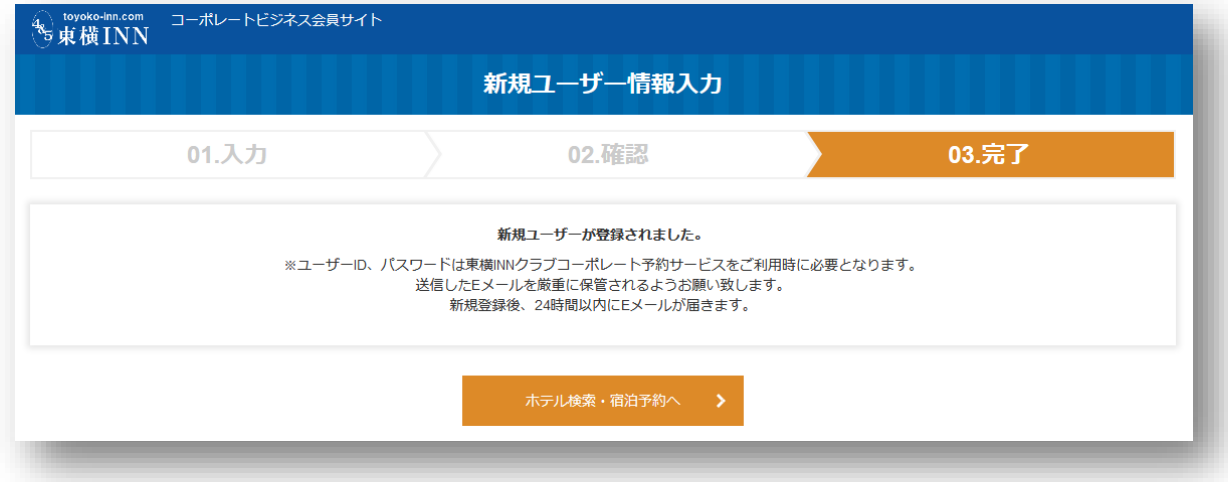

# <span id="page-9-0"></span>4.宿泊予約

<span id="page-9-1"></span>4.1. 入力 - 宿泊予約

予約者と宿泊者の情報を入力してください。

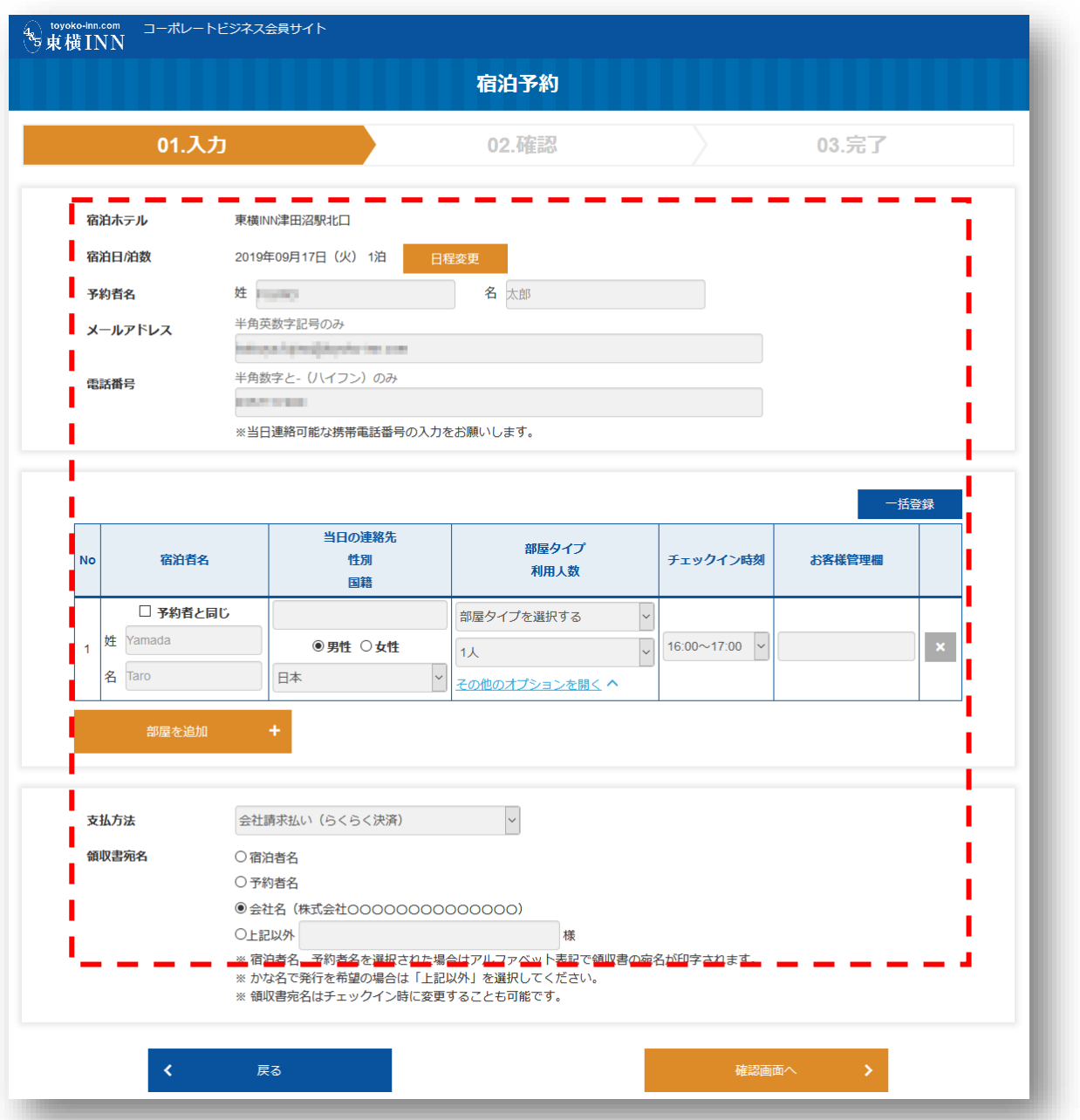

# <span id="page-10-0"></span>4.2. 確認 - 宿泊予約

# 前画面で入力された予約者と宿泊者の情報をご確認ください。

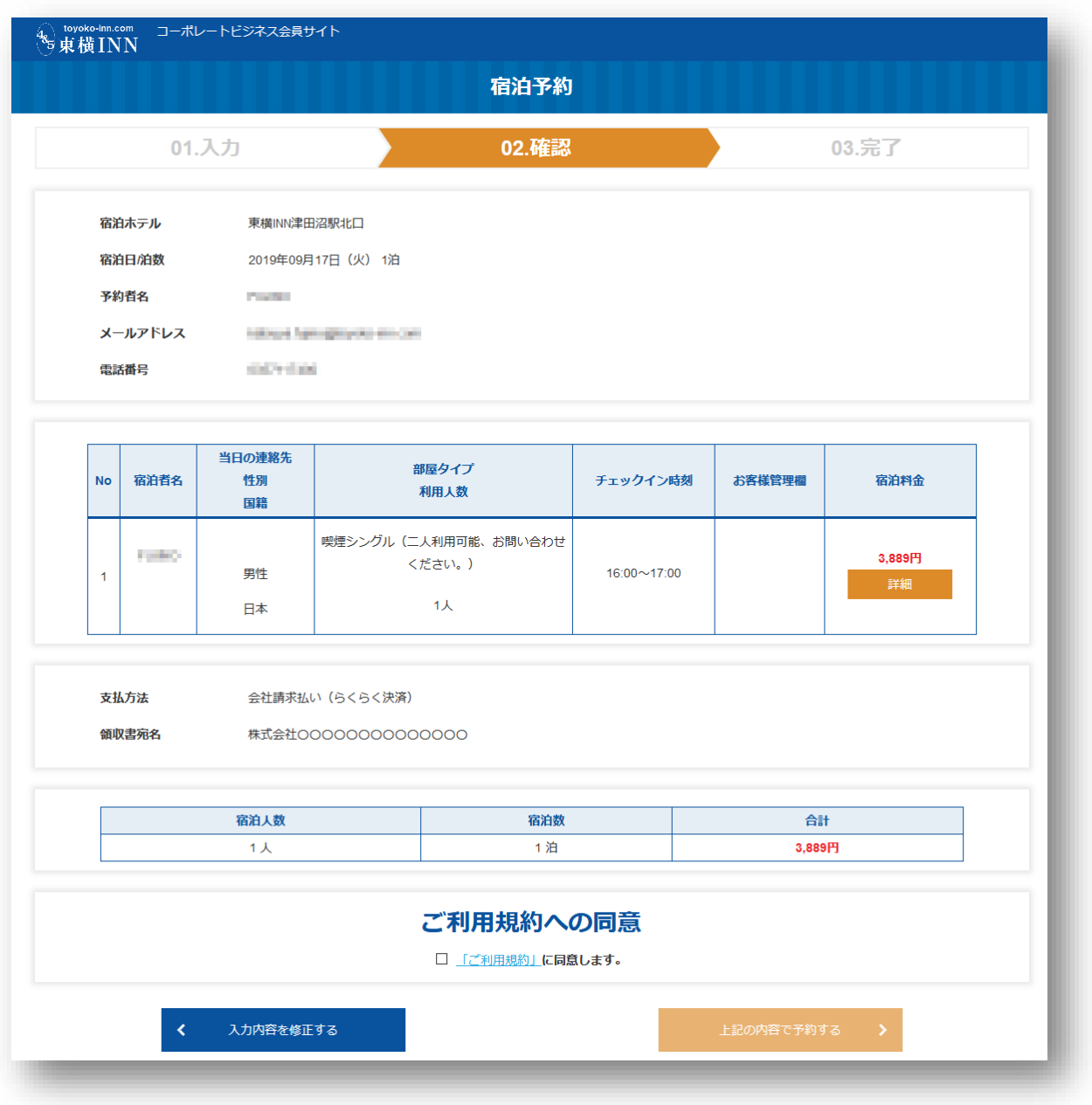

## <span id="page-11-0"></span>4.3. 完了 - 宿泊予約

予約が完了しました。

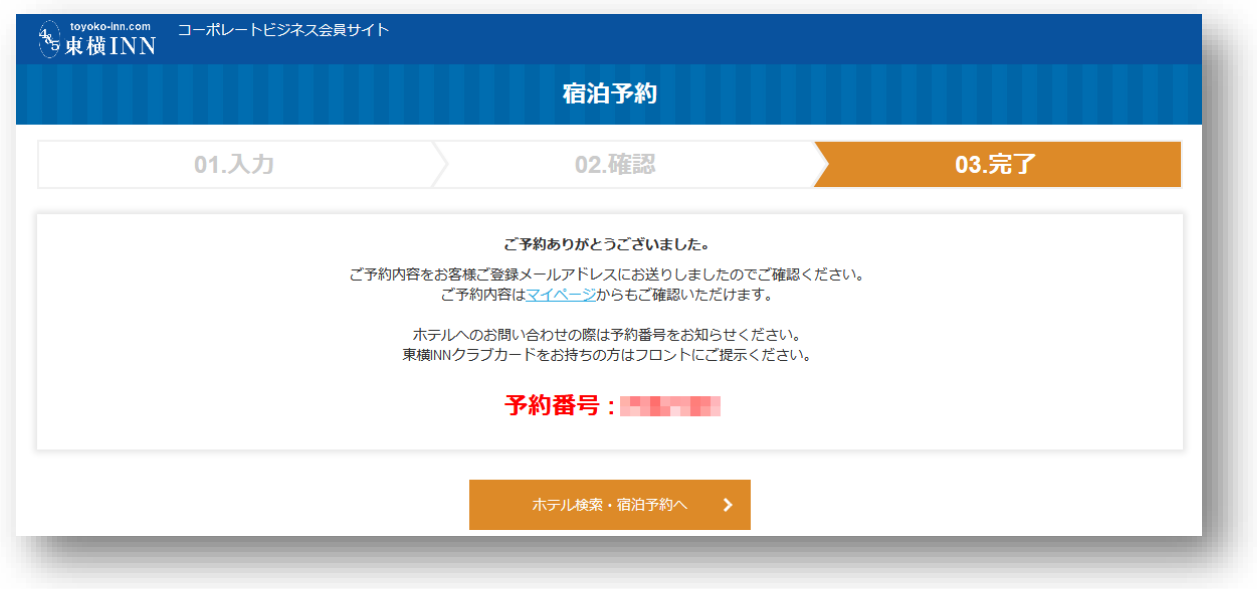

# <span id="page-11-1"></span>5.マイページ

マイページからは以下のページに遷移できます。

- ・ お客様情報の確認・変更
- ・ 予約確認・変更・キャンセル
- ・ お気に入りリスト

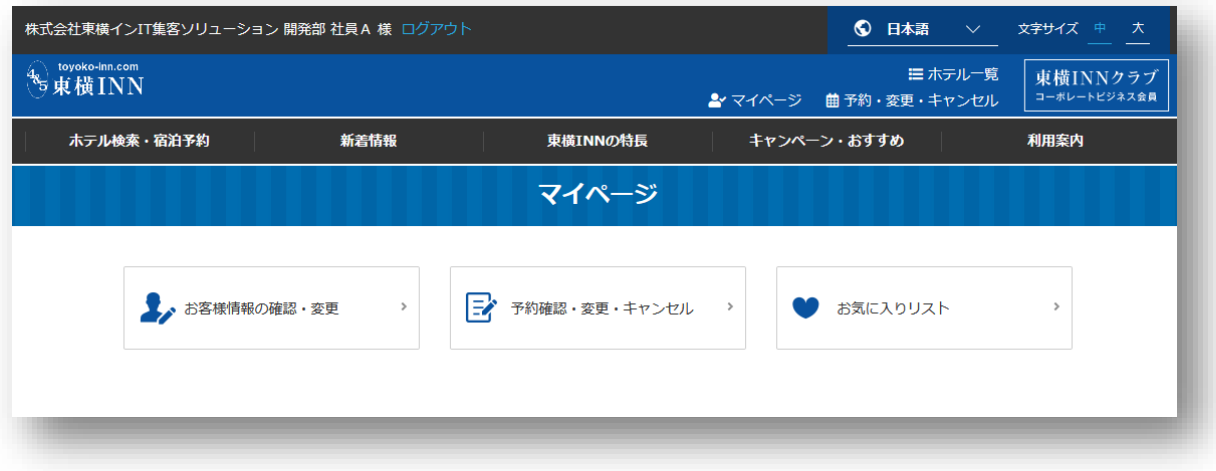

#### <span id="page-12-0"></span>6.お客様情報の確認・変更

#### <span id="page-12-1"></span>6.1. 入力 - ユーザー情報確認・変更

ログインしているユーザーのユーザー情報が確認できます。

情報を変更したい場合は、入力欄内の情報を変更し、ページ下部にあるボタン『同意して次へ』をク リックしてください。

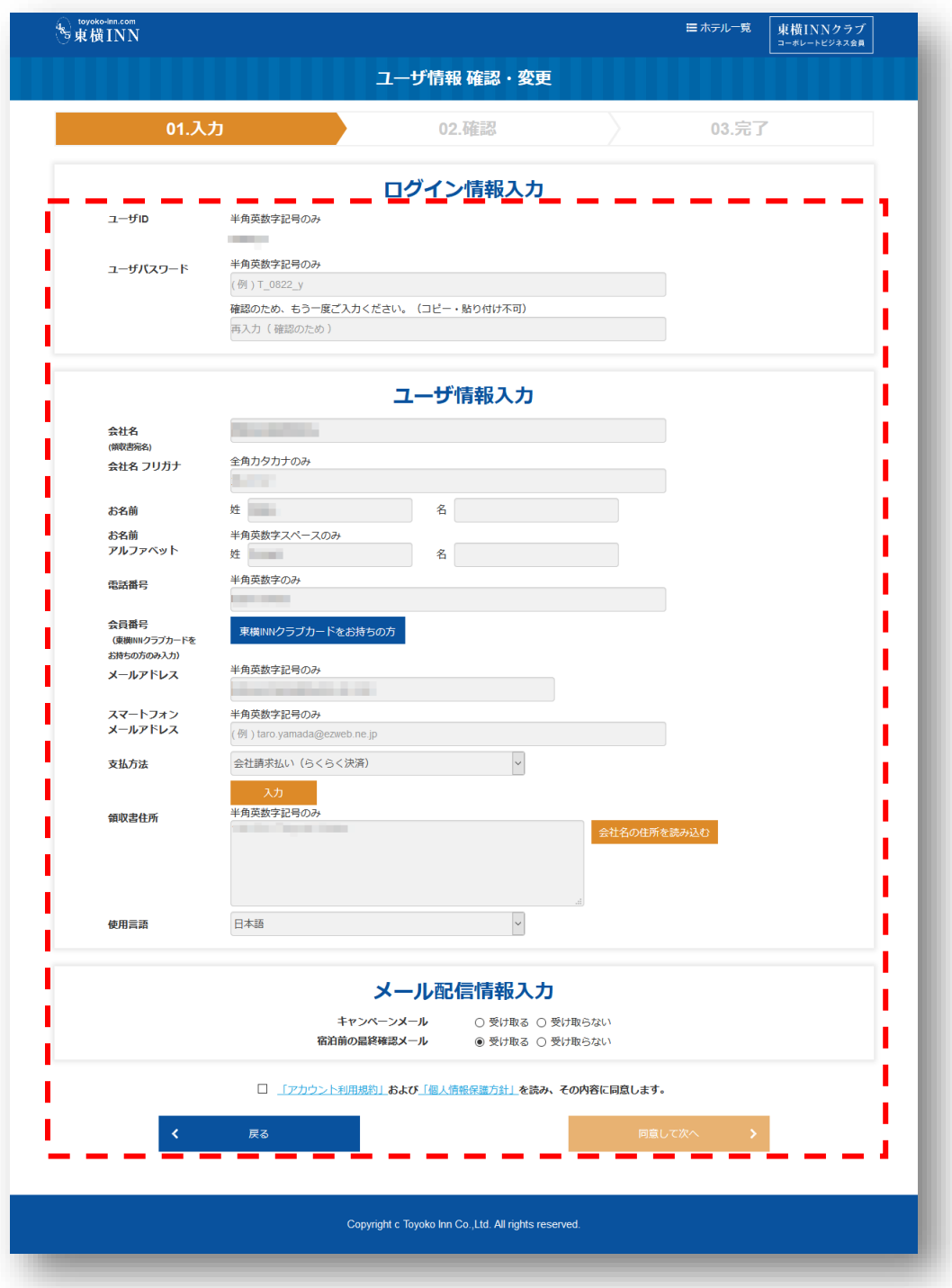

#### <span id="page-13-0"></span>6.2. 確認 - ユーザー情報確認・変更

前画面で変更されたユーザー情報をご確認ください。

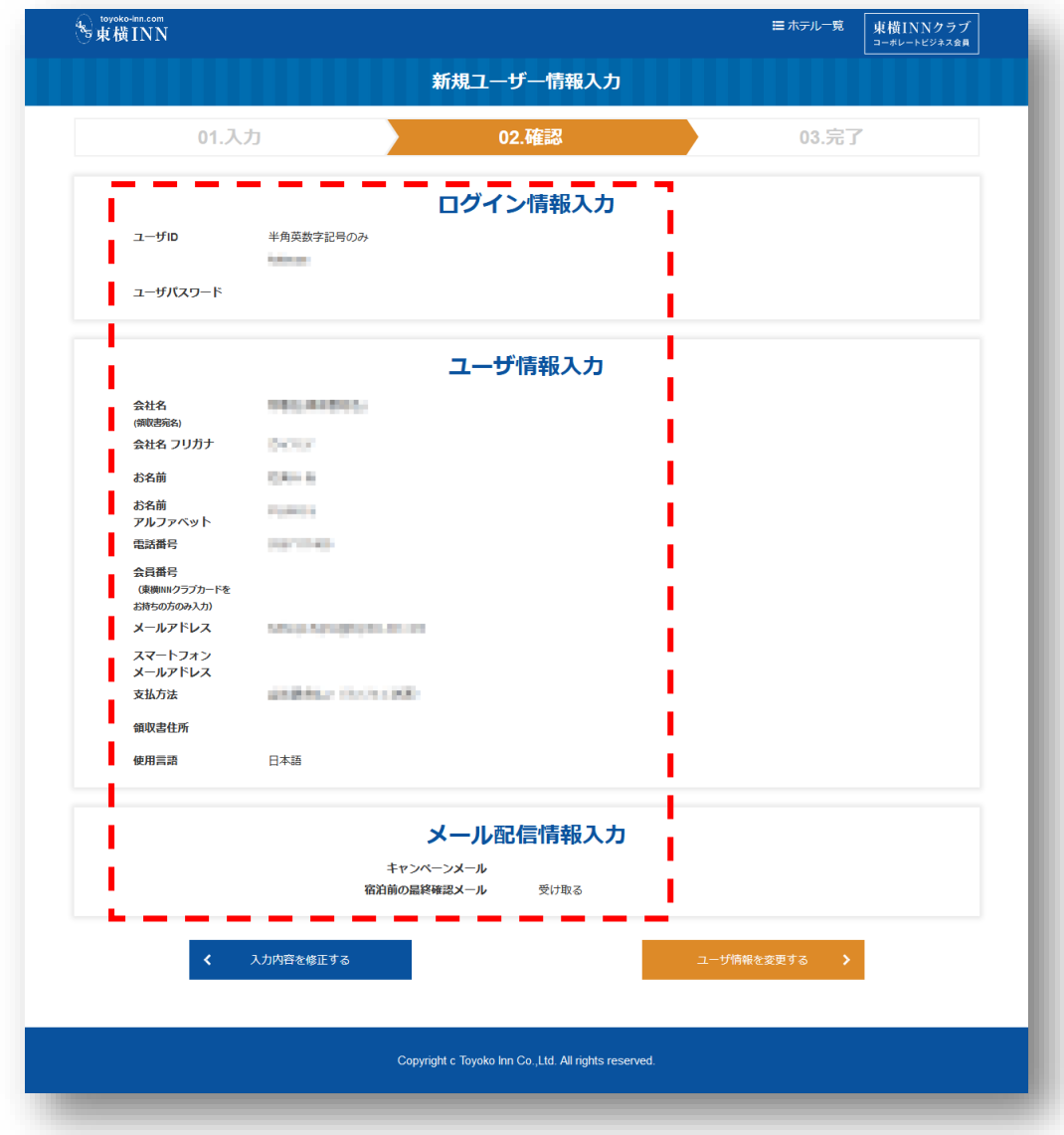

# <span id="page-13-1"></span>6.3. 完了 - ユーザー情報確認・変更

ユーザー情報の変更が完了しました。

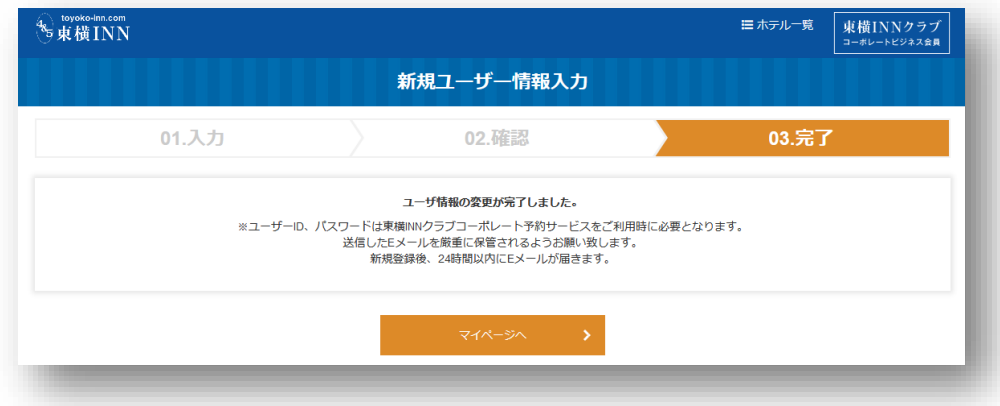

# <span id="page-14-0"></span>7.予約確認・変更・キャンセル

<span id="page-14-1"></span>7.1. 予約一覧

予約済みの予約、キャンセル済みの予約が一覧で表示されます。 ※当日から未来の予約(キャンセル済み含む)が表示されます。

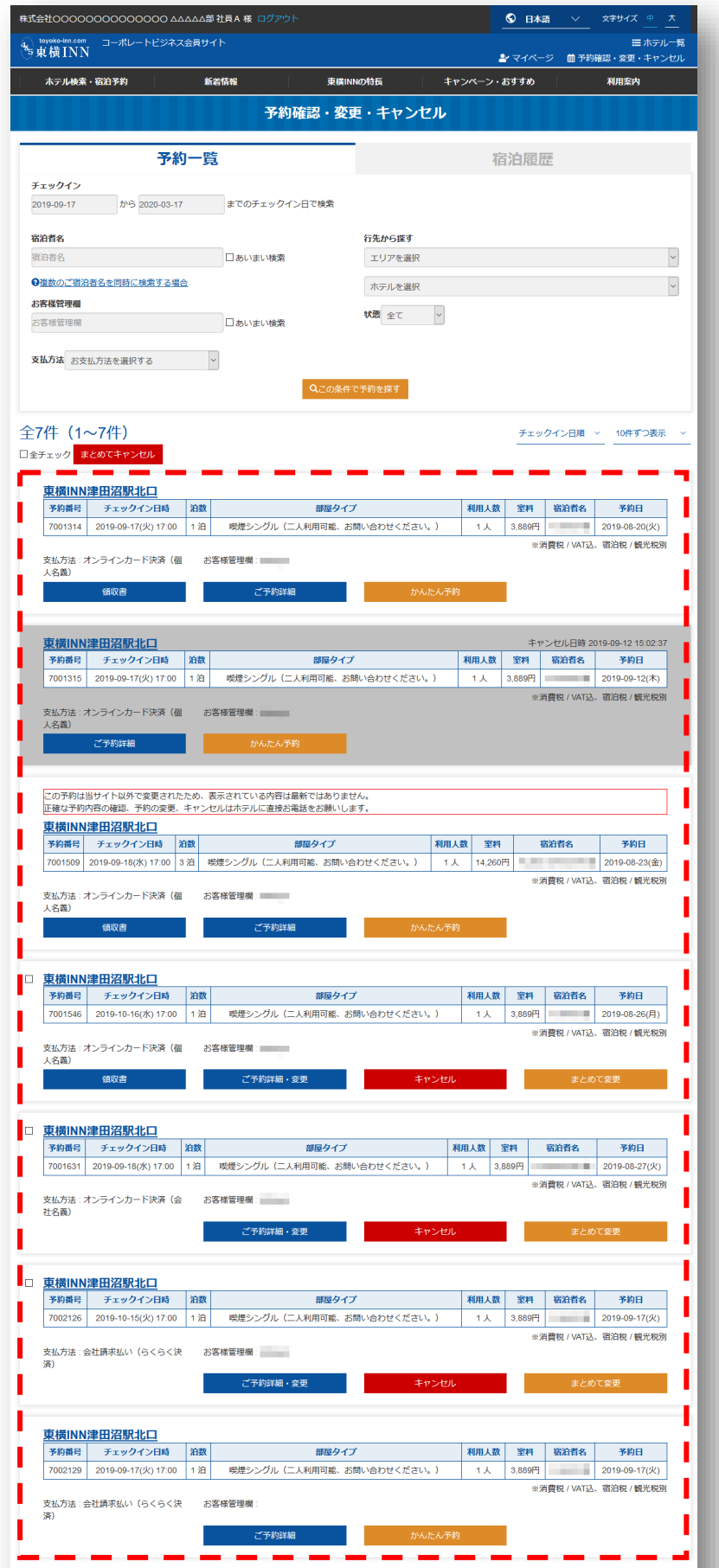

# <span id="page-15-0"></span>7.1.1. 予約変更

# <span id="page-15-1"></span>7.1.1.1. 入力 - 予約変更

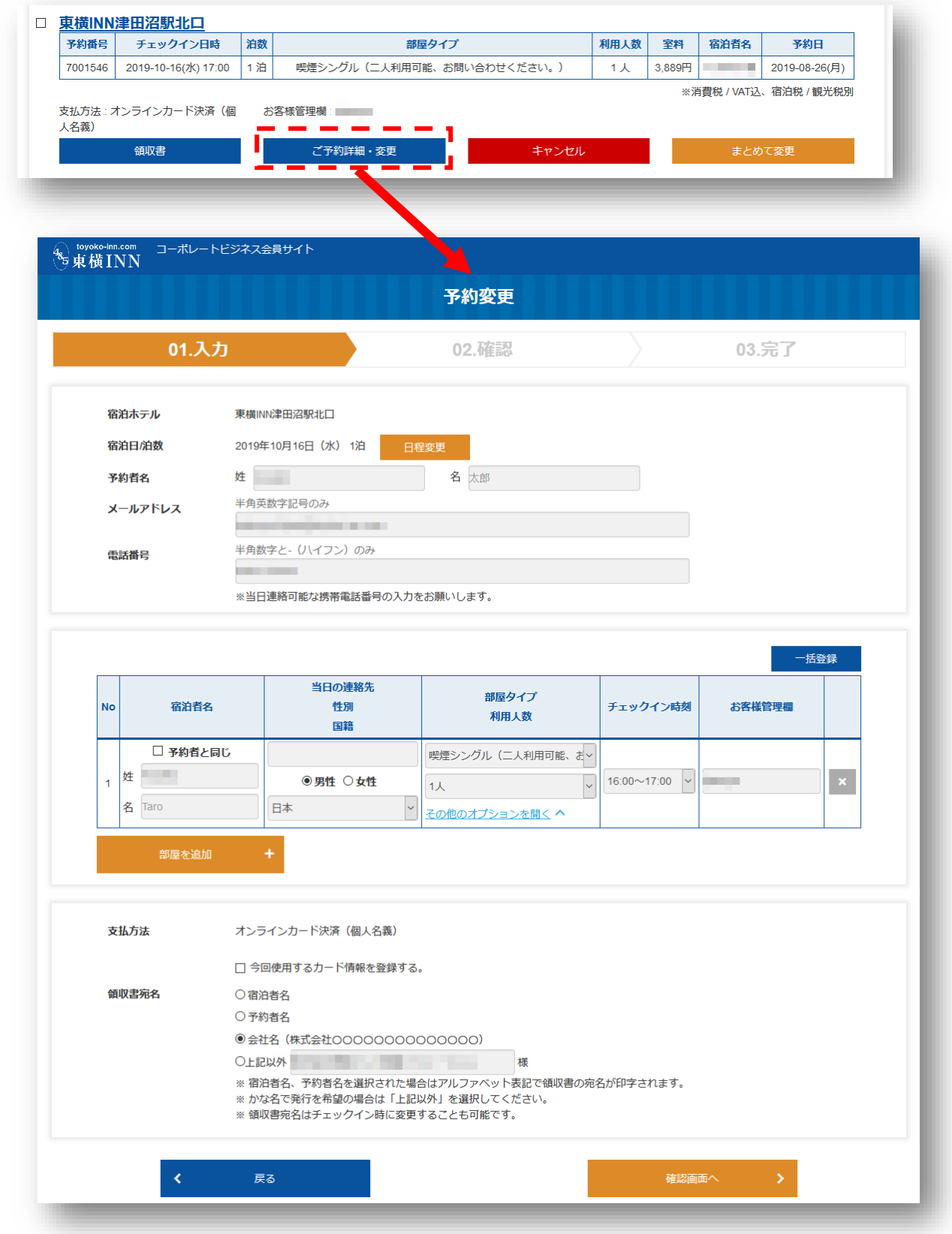

予約情報を変更し、ページ下部にあるボタン『確認画面へ』をクリックしてください。

# <span id="page-16-0"></span>7.1.1.2. 確認 - 予約変更

前画面で変更された予約情報をご確認ください。

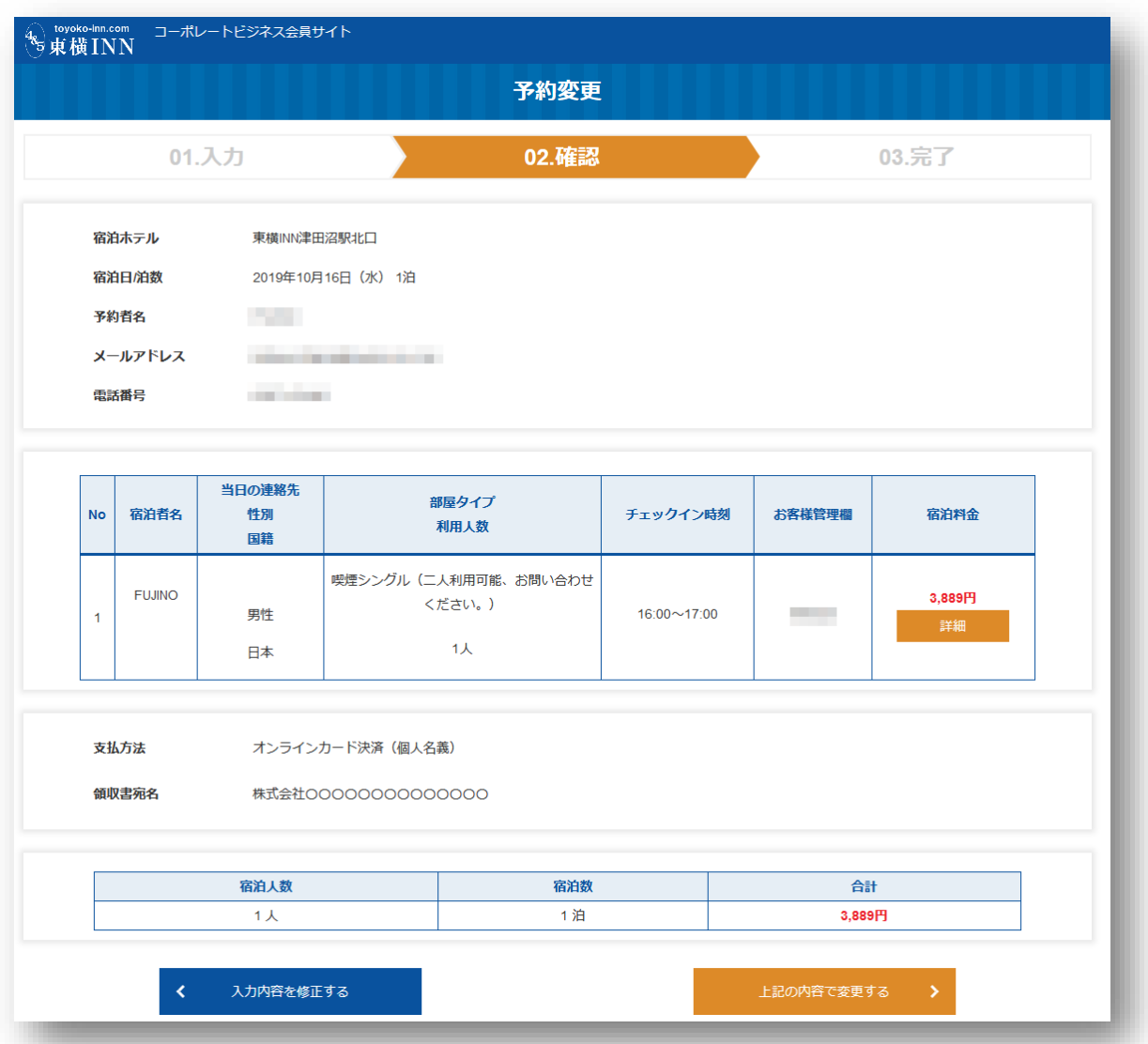

# <span id="page-16-1"></span>7.1.3. 完了 - 予約変更

予約情報の変更が完了しました。

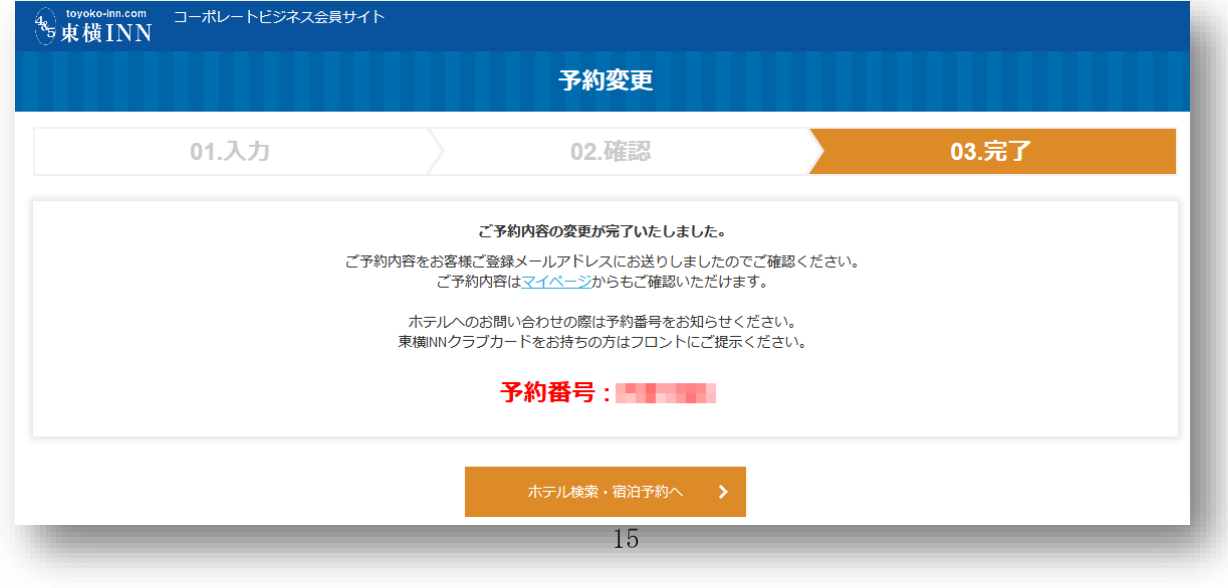

# <span id="page-17-0"></span>7.1.2. 予約キャンセル

<span id="page-17-1"></span>7.1.2.1. 確認 - 予約キャンセル

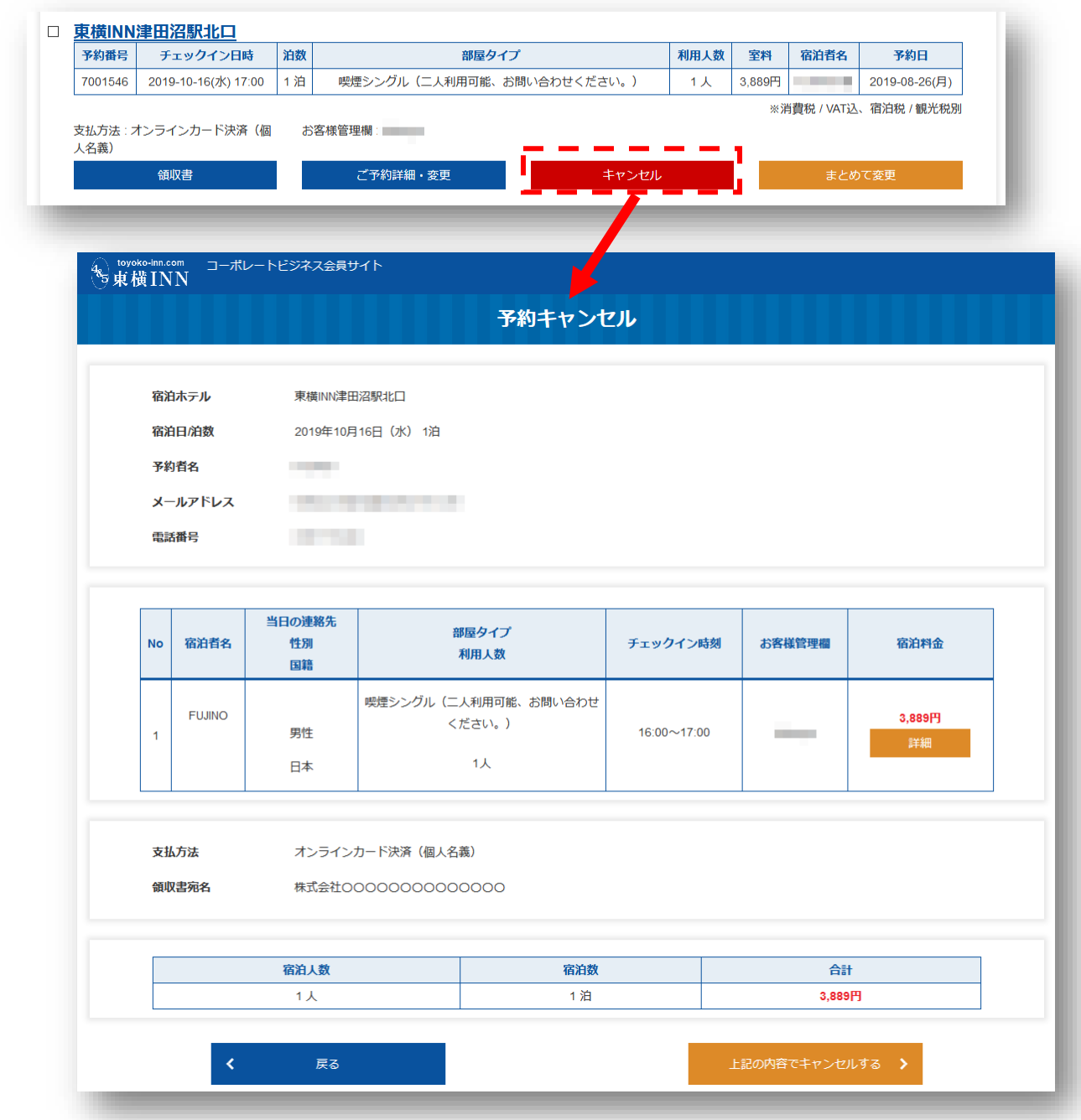

キャンセルしたい予約のキャンセル・ボタンをクリックしてください。

ユーザーがキャンセルしようとしている予約の詳細が表示されますので、再度予約のご確認をお願い します。

# <span id="page-18-0"></span>7.1.2.2. 完了 - 予約キャンセル

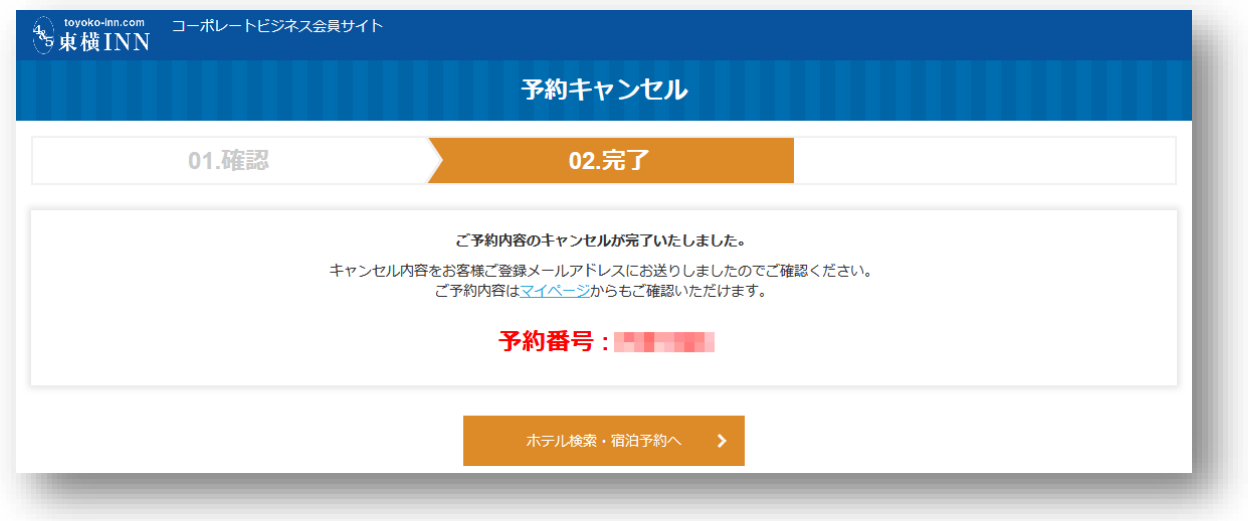

予約キャンセルが完了しました。

# 7.2. 宿泊履歴

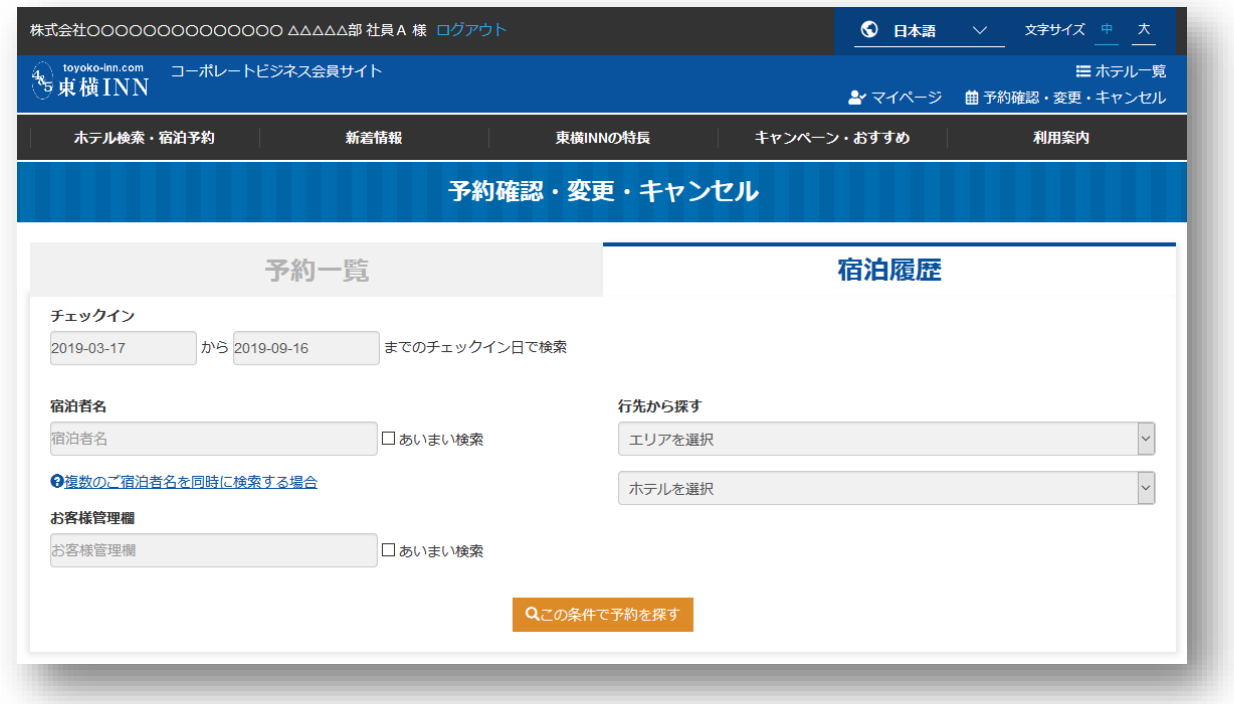

# ユーザーのこれまでの宿泊履歴が確認できます。